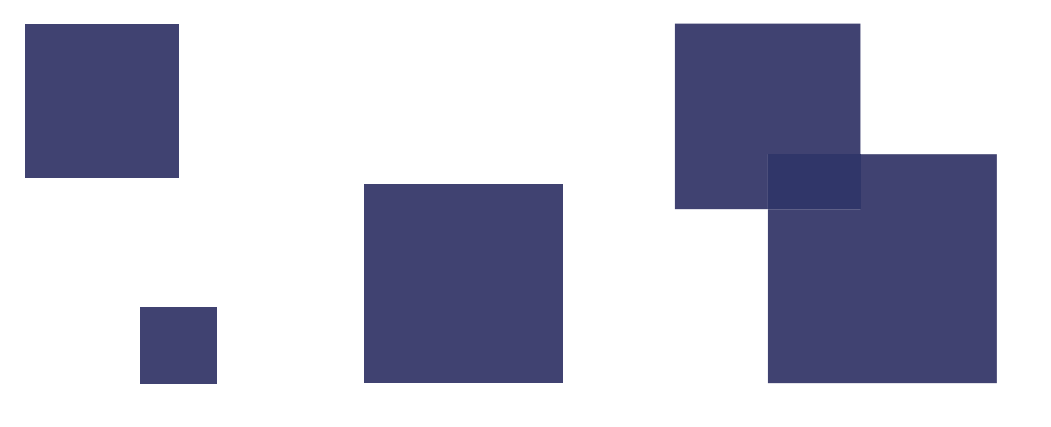

# **EAC-PORTABLE**

スタンドアロン版 操作マニュアル

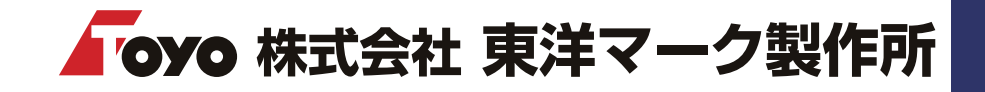

## 1. 概要

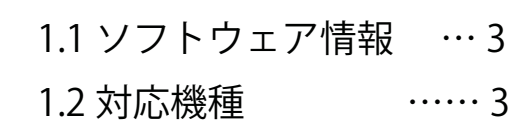

## 2. アプリ導入

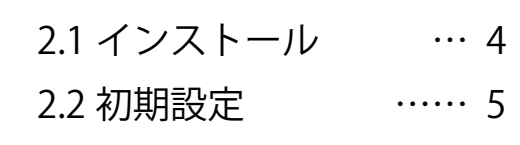

## 3. 設定・登録

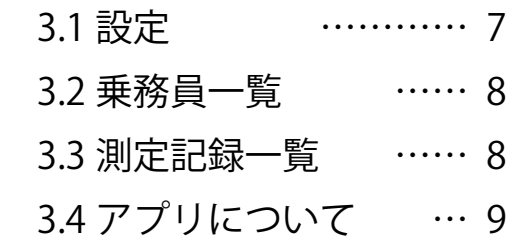

## 4. 測定 -AC018-

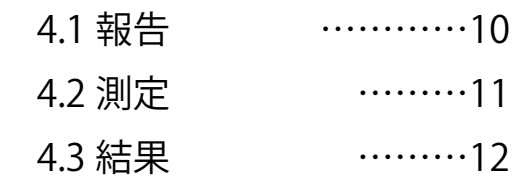

## 5.1 ペアリング ……13 5.2 報告 …………14 5.3 測定 …………14 5.4 結果 …………15 5. 測定 -AC015BT-

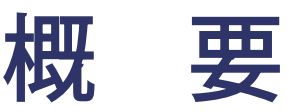

## はじめに

AC-PORTABLE は弊社アルコール検知器で測定した結果を Bluetooth 機器を使ってスマートフォ ンに取り込み、測定結果とともに顔写真、位置情報などの検査記録を指定したメールアドレス に送信するシステムです。 AC-PORTABLE スタンドアロン版は、測定結果をメールで確認するだ けのシンプルな使い方が可能です。

複数拠点で測定した結果を一元管理する場合や管理者が遠隔地にいる場合など、データ共有が必 要な場合は別途クラウドサービス (AC-CLOUD) のご契約が必要となります。

## 1. ソフトウェア情報

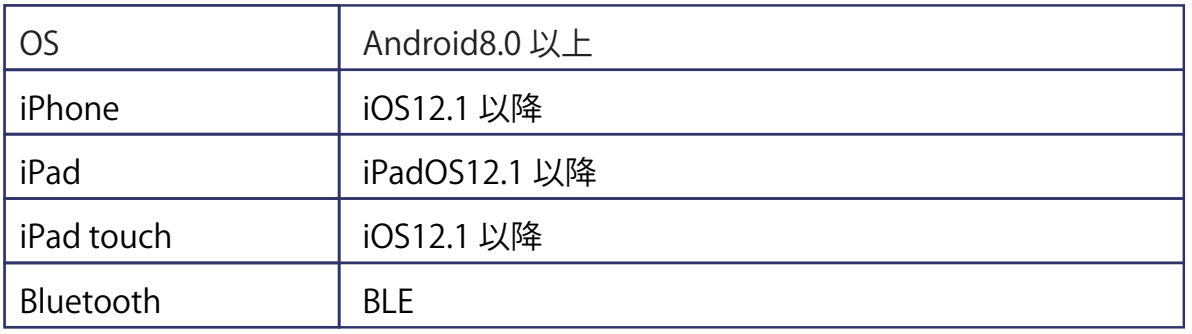

## 2. 対応機種

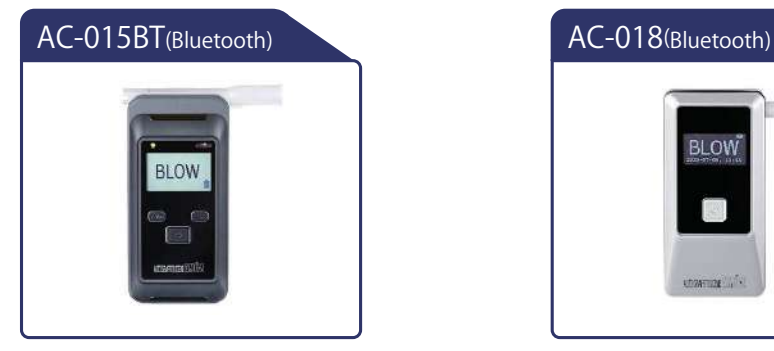

Android のみ使用可 インファイン Android/iPhone・iPad 使用可 ※iPhone・iPad は接続できません。

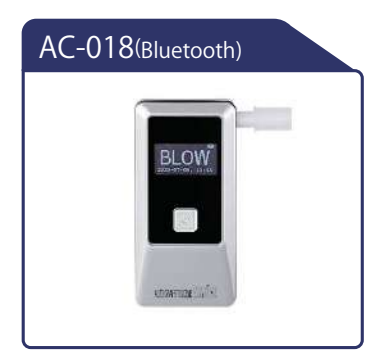

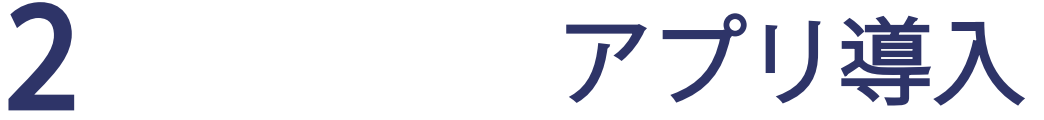

下記手順に従ってスマートフォンにインストールして下さい。

## 1. インストール

弊社ホームページ (https://toyo-mark.co.jp) にアクセスしていただき、トップページから [ アルコール検知器 ] をタップし下へスクロールします。お持ちのスマートフォンが Android の場合はダウンロードの [ AC-PORTABLE for Android ] を選んでいただき、iPhone、もしくは iPad の場合はダウンロードの [ AC-PORTABLE for iOS ] へと進みインストールを行ってくださ い。

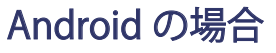

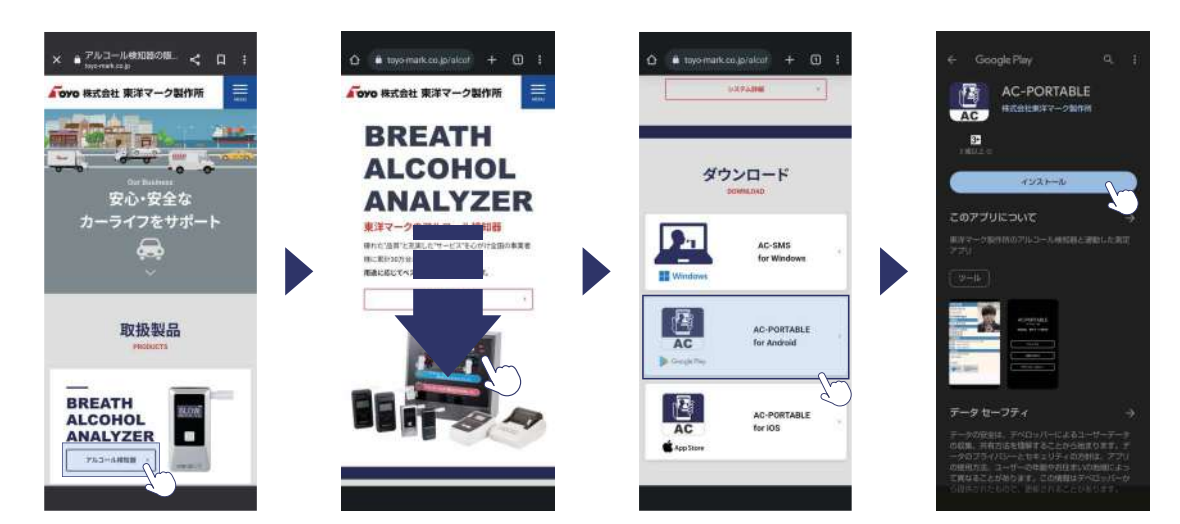

## iPhone、もしくは iPad の場合

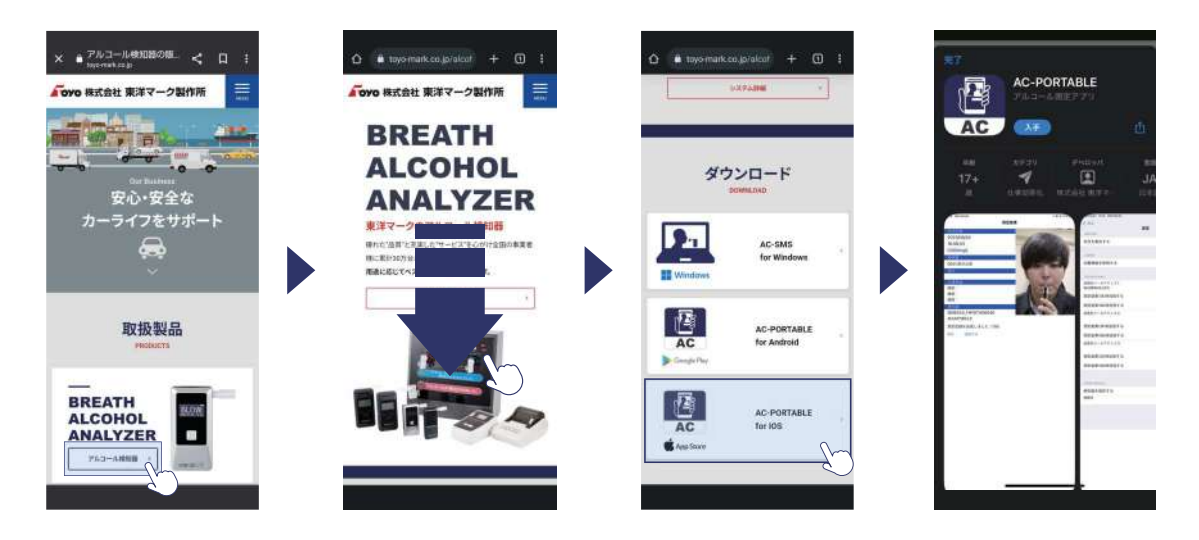

導 入

### 2. 初期設定

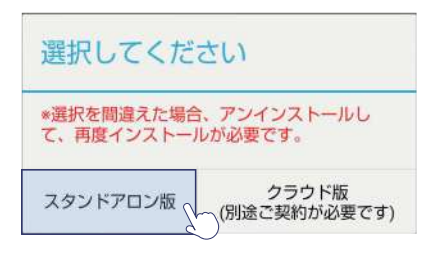

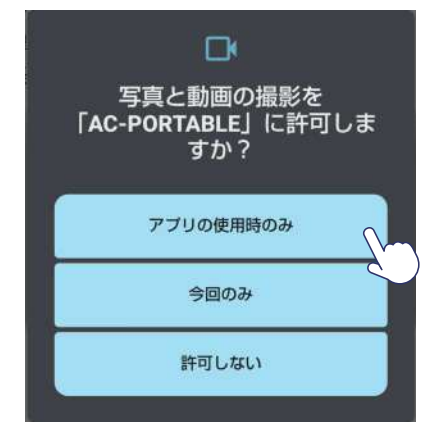

#### GPS が無効です アプリケーションの設定画面から GPS を有効にしますか? 設定画面へ キャンセル

#### 1. アプリの起動

アプリを起動すると、初回のみ [選択してくだ さい ] と表示されるので、左の [ スタンドアロ ン版 ] を選んでください。

▲ [クラウド版]を誤って選択した場合は、 一度アプリをアンインストールしていただき 再度 4 ページの手順でインストールを行って ください。

#### 2. 写真と動画の許可

写真と動画の撮影を「AC-PORTABLE」に許可 しますか?と表示されるので、アプリ使用時の みを選択してください。

#### 3.GPS 設定

GPS が無効ですと表示されるので [ 設定画面 ] をタップします。

#### 4. 位置情報の権限

設定画面をタップでするとアプリ情報画面に切り替わるので権限を選択します。次に位置情報 を選択しアプリの使用中のみ許可を選択します。

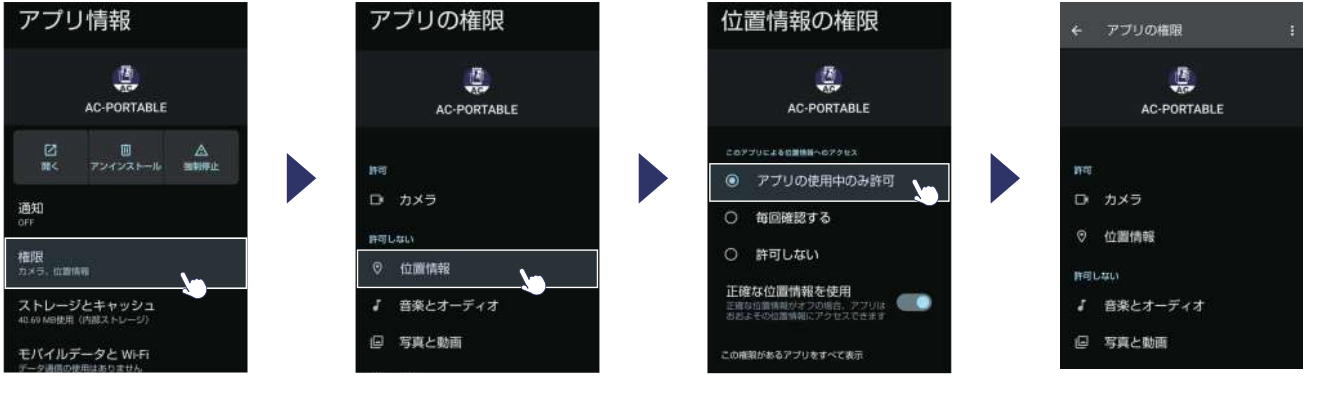

 $\frac{1}{2}$ D カメラ **0 位置情報** 』 音楽とオーディオ **问 写真と動画** ■ 通知 ◆ 付近のデバイス 詳細しない 許可していない権限はありません

残りの権限も同様に許可してください。完了後は AC-PORTABLE アプ リに戻り、設定・登録 (6 ページ ) へと進んでください。

導 入

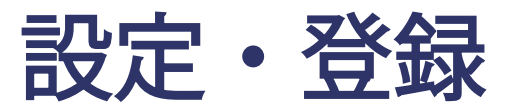

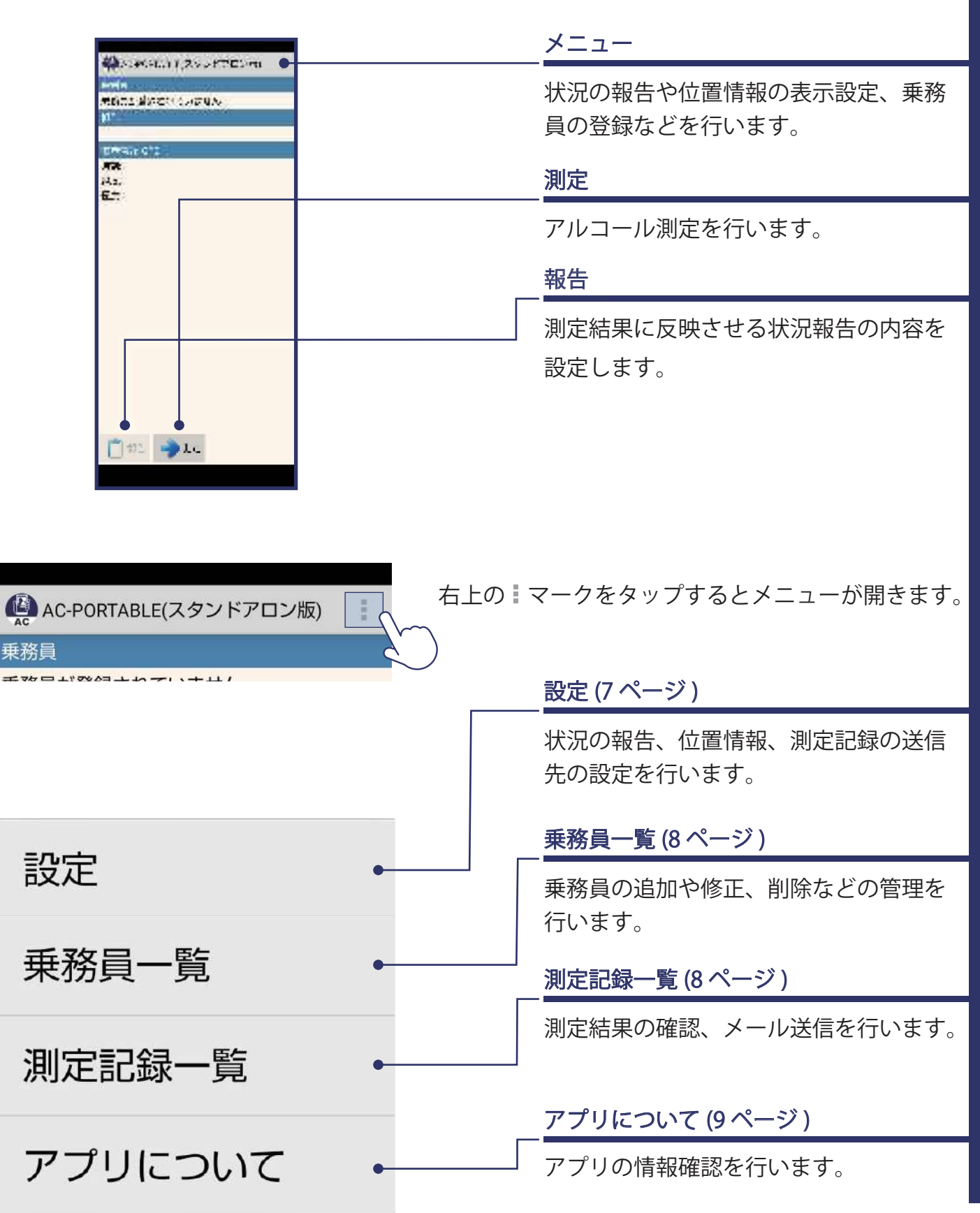

設定・登録

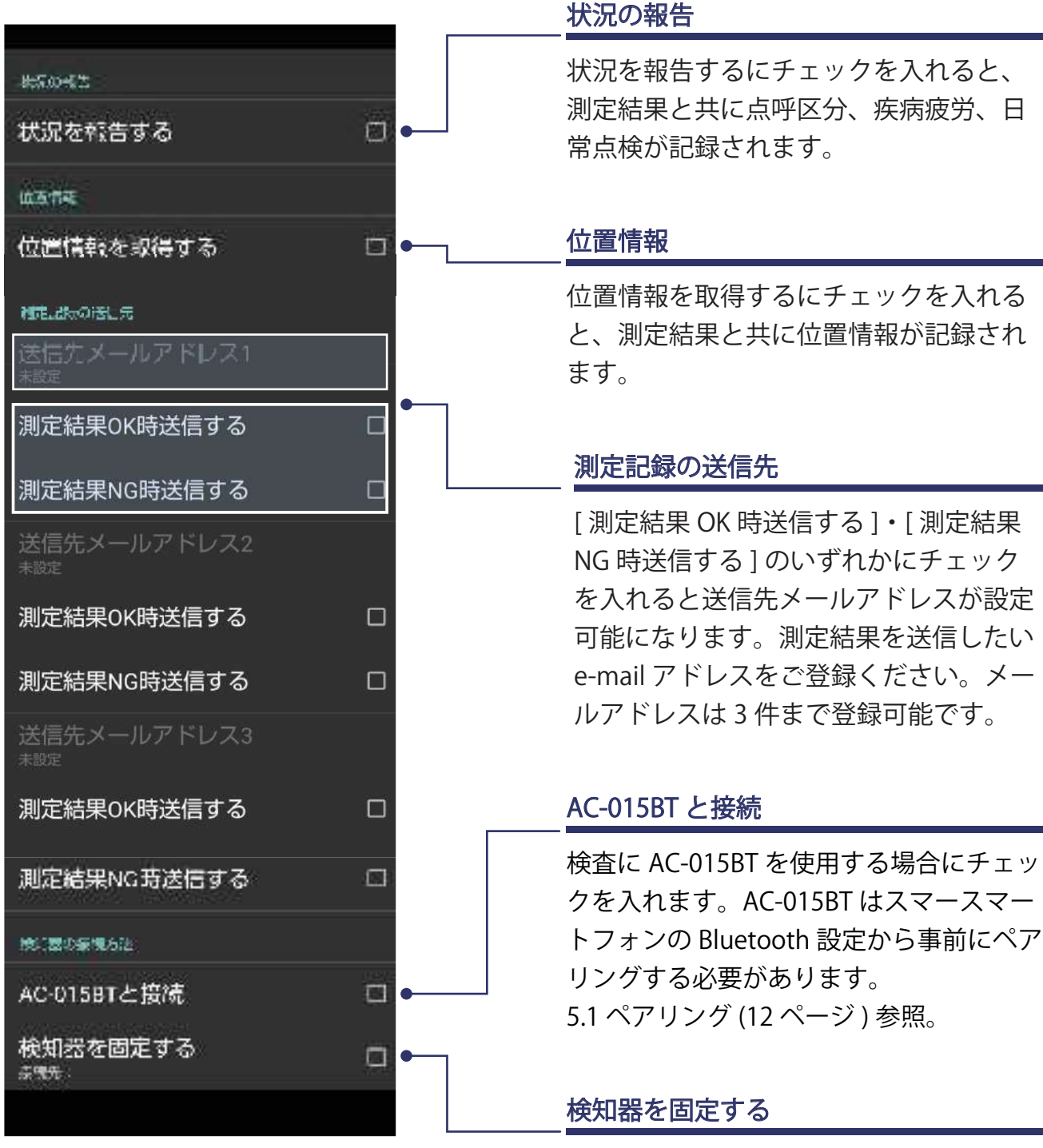

AC-018 検知器で検査をする際に検知器の 固定が可能になります。チェックを入れた 状態で測定すると固定が完了します。 検知器を変更する際はチェックを外し再度 ペアリングを行ってください。

設定 設定・登録登録

7

## 2. 乗務員一覧

乗務員の追加や修正、削除を行います。

#### 追加

右上の [ 追加 ] をタップすると乗務員追加画面になります。乗務員 ID と乗務員名を入力し [OK] ボタンを押してください。既に登録されている ID は使用できないのでご注意ください。

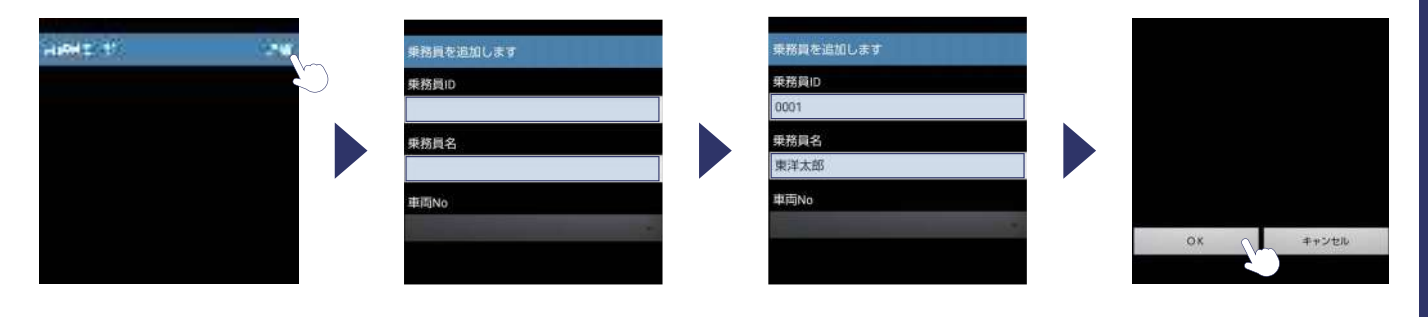

修正

修正する場合は、対象をタップします。変更画面が開くので修正し [ OK ] ボタンを押して下さい。

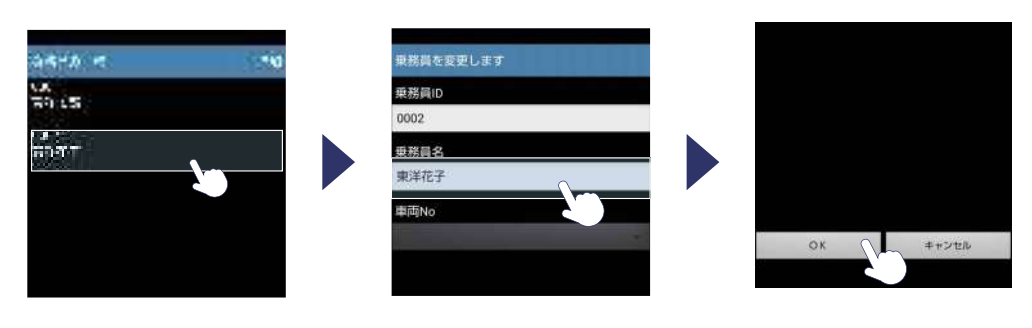

#### 削除

削除する対象を長押しすると確認画面が出ます。[ 乗務員を削除する ] をタップして下さい。

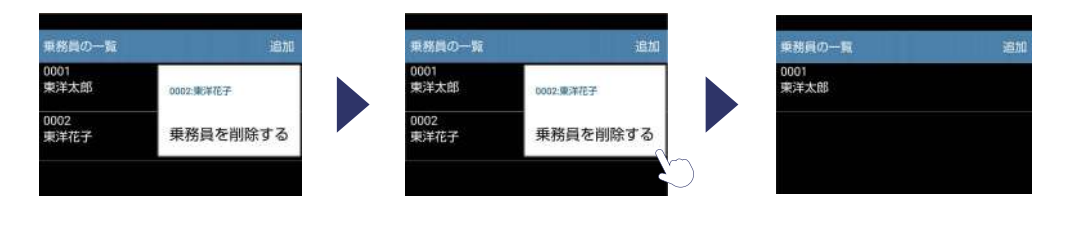

## 3. 測定記録一覧

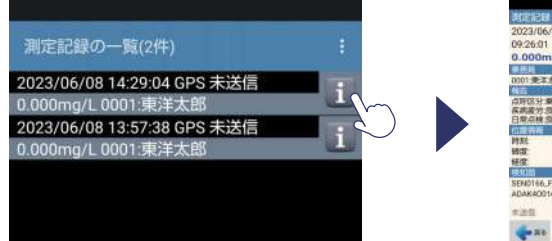

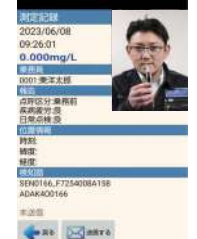

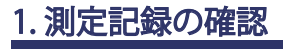

対象をタップすることで測定結果を確認、 メール送信をすることができます。

## 4. アプリについて

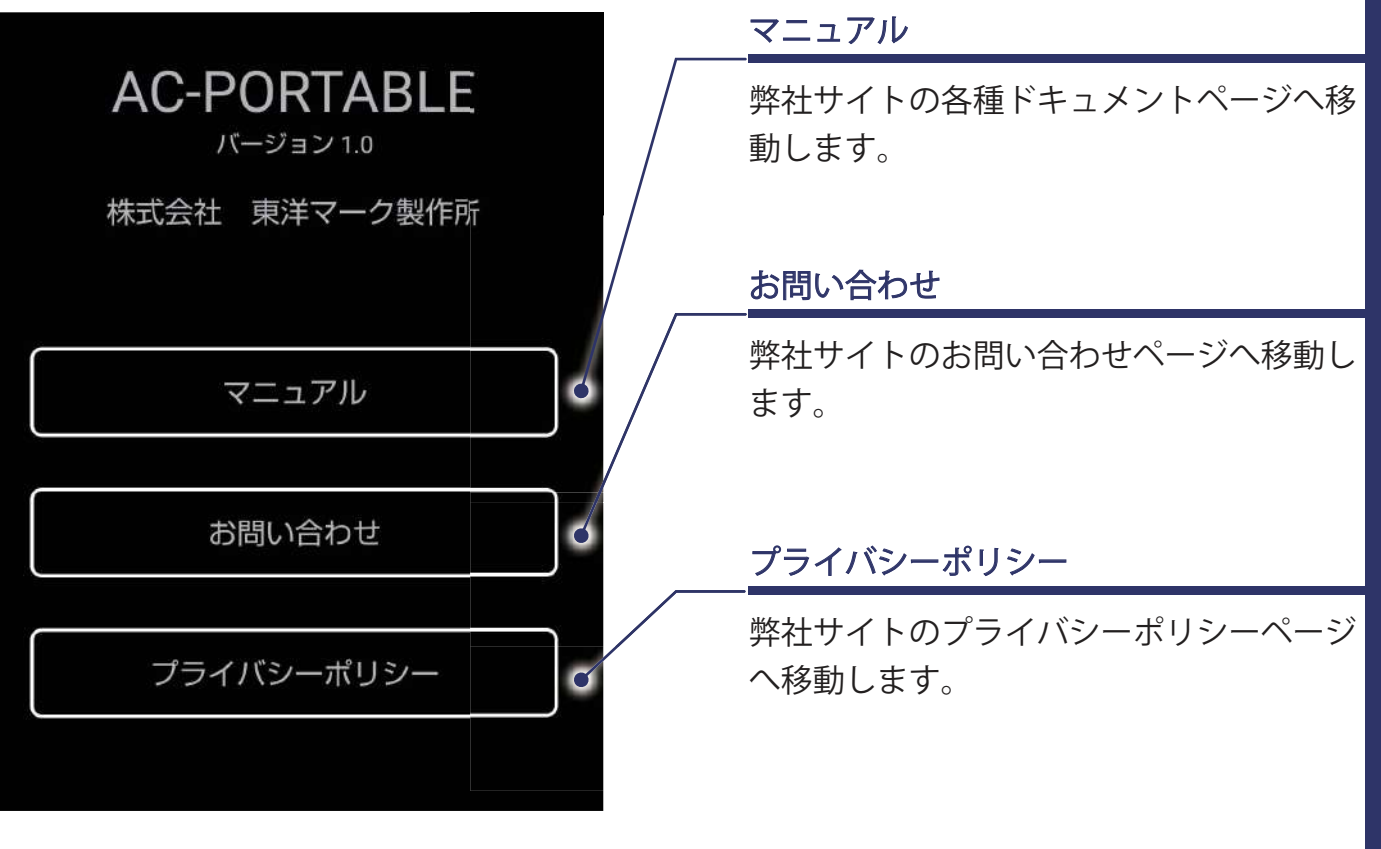

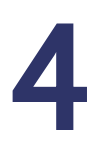

測定 (AC-018)

## 1. 報告

ホーム画面左下の [ 報告 ] ボタンをタップして状況報告の内容を設定します。報告を選択できな い場合は 3.1 設定 (7 ページ ) の [ 状況を報告する ] にチェックが入っている事をご確認ください。 尚、[ 報告 ] は必須ではありません。

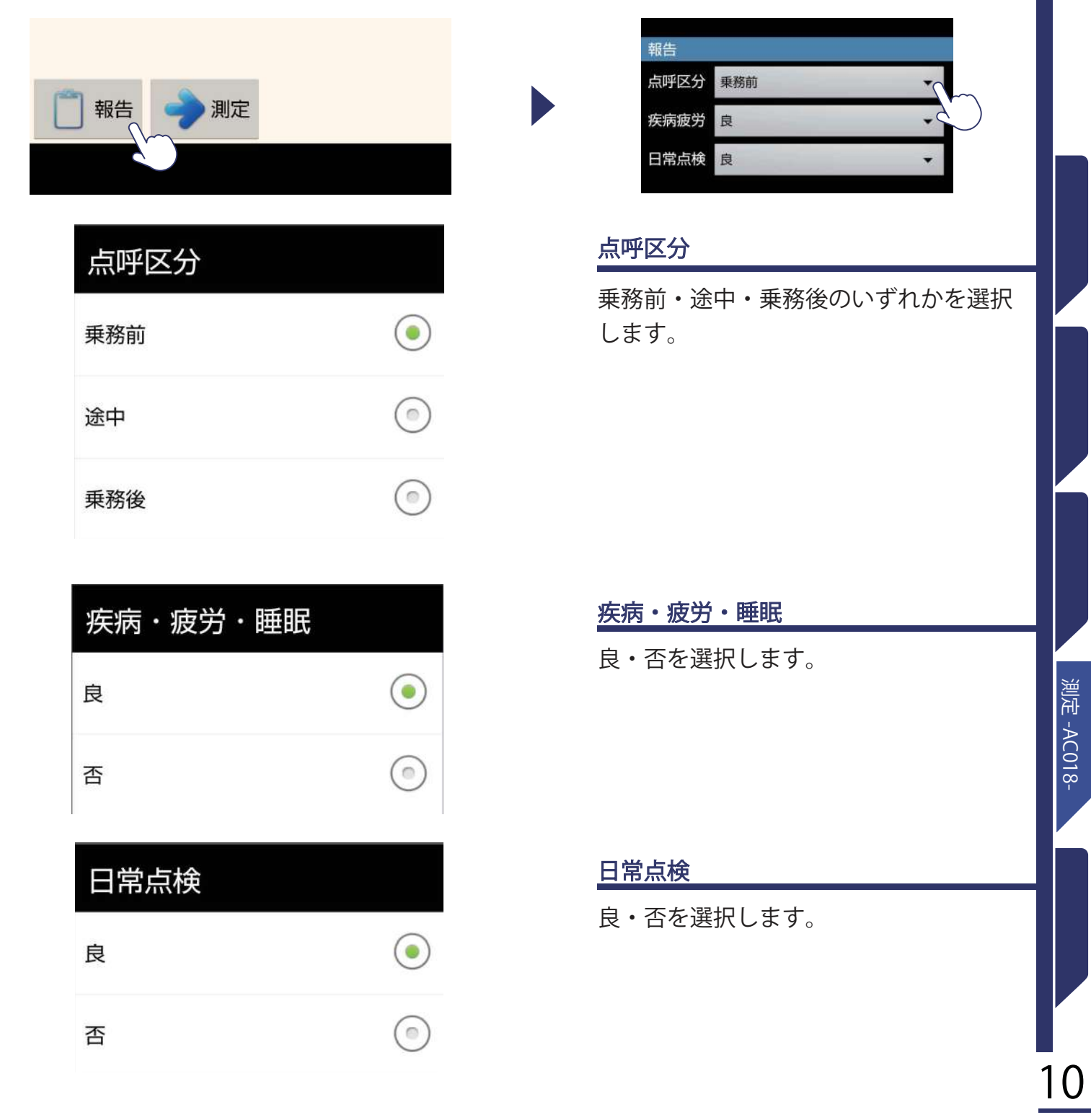

## 2. 測定

スマートフォンの Bluetooth が ON の状態かを確認してメイン画面の測定ボタンをタップします。 測定画面に変わるので、画面下に表示される指示に従って測定を行ってください。

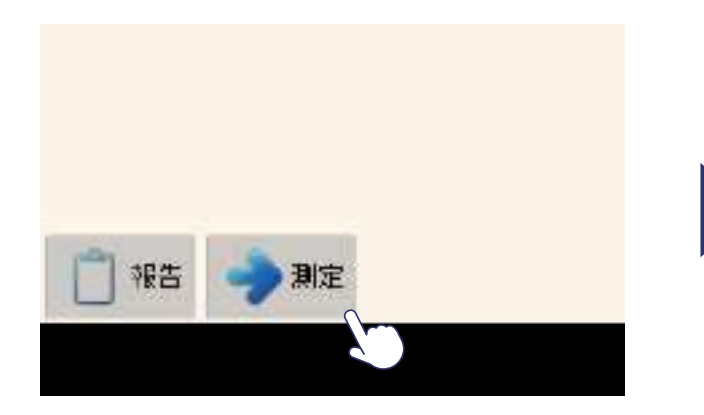

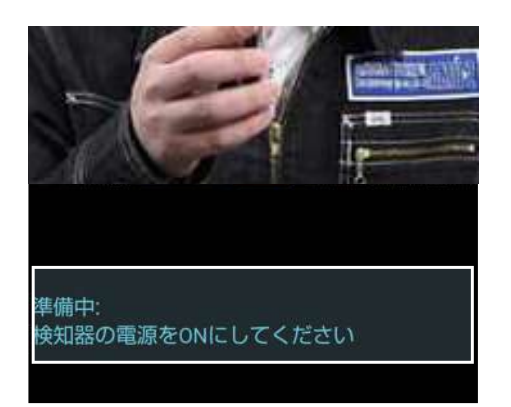

#### 測定

1

2

3

準備中: 検知器の電源をONにしてください

接続済:SEN0166\_F7254008A158 09:19:45>検知器のボタンを押して下さい 検知器の電源を入れてください。

検知器に APP と表示され、アプリ画面に 「検知器のボタンを押してください」と表 記が出たら、検知器のボタンをもう一度 押します。

5 秒程待ち、検知器の画面に BLOW の文 字が表示されたら息を吹きかけてください。

接続済:SEN0166\_F7254008A158 09:20:26>吹いてください

4

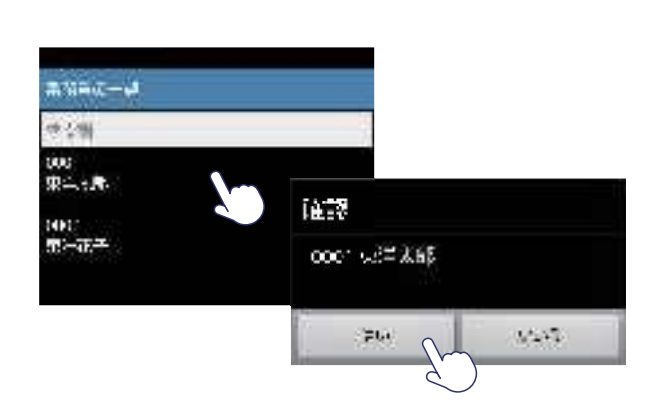

測定が完了すれば、乗務員の一覧が表示 されるので、測定した乗務員を選択して ください。

※登録者数が多い場合は検索欄に名前の 一部を入力することで検索ができます。

測定 -AC018 測定 -AC018-

## 3. 結果

アルコール測定の結果が表示されます。

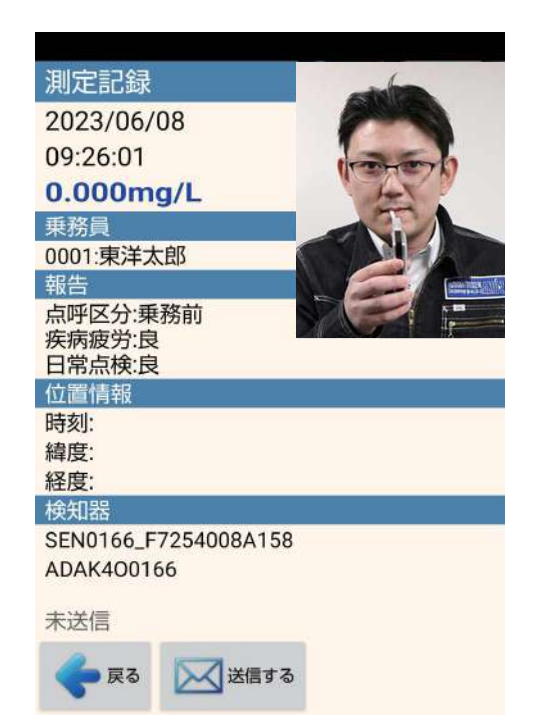

#### メール送信

測定完了後は、設定したメールアドレスに結果が 自動送信されます。電波状況等により送信できな かった場合、[ 送信する ] をタップして送信します。 送信は測定記録より何度でも行えます。

## 測定 (AC-015BT)

## 1. ペアリング

5

AC-015BT をご使用の場合、事前にアプリとスマートフォンでペアリングを行う必要があります。 下記の手順でペアリングを行ってください。

#### デバイス設定

スマートフォンの [ 設定 ] から [ 接続済みのデバイス ] をタップします。次に [+ 新しいデバイス ] をタップして検査に使用する AC-015BT の電源を入れます。使用可能なデバイスに [AC015 ~ ] が表示されるので選択します。PIN コード【1000】を入力し [OK] をタップすればペアリング完 了です。

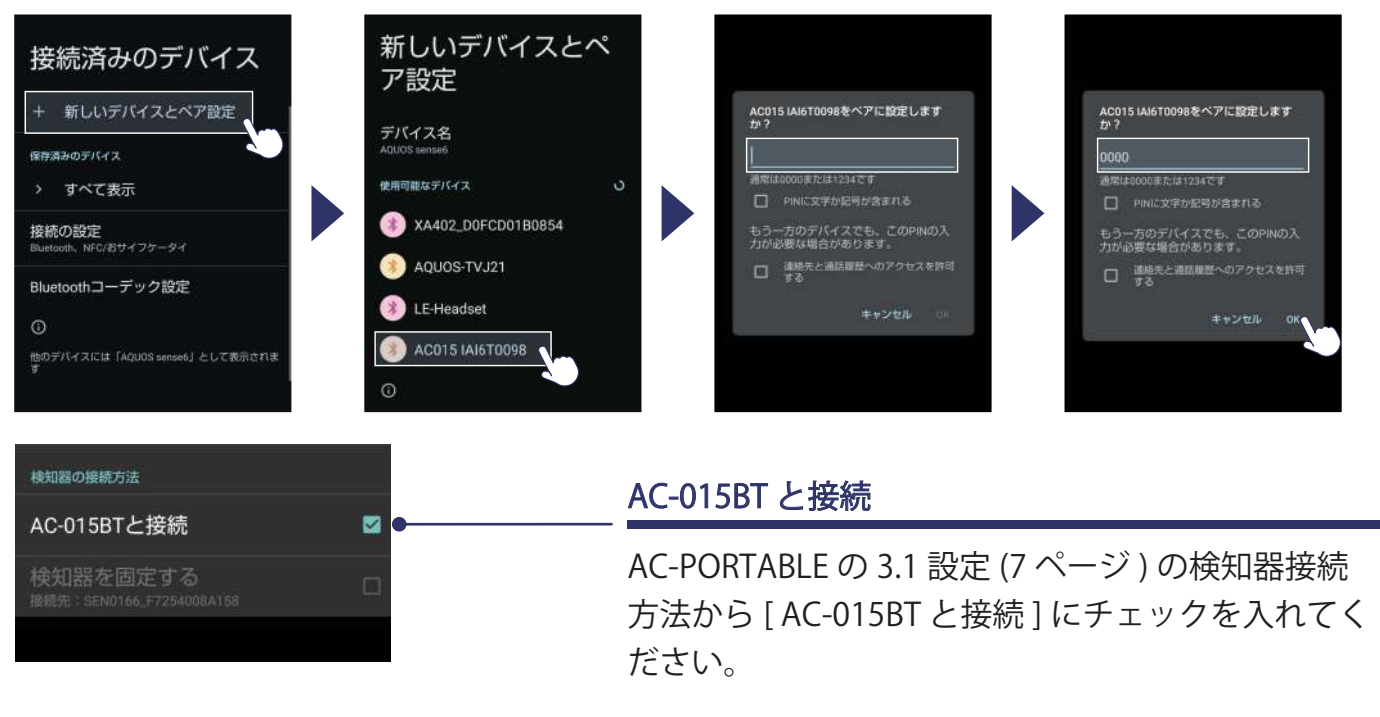

#### デバイスの解除

スマートフォンの [ 設定 ] から [ 接続済みのデバイス ] をタップします。次に [AC-015 〜 ] の < をタップします。デバイスの詳細画面で [ 削除 ] を選択し [ このデバイスとのペア設定を解除 ] をタップします。

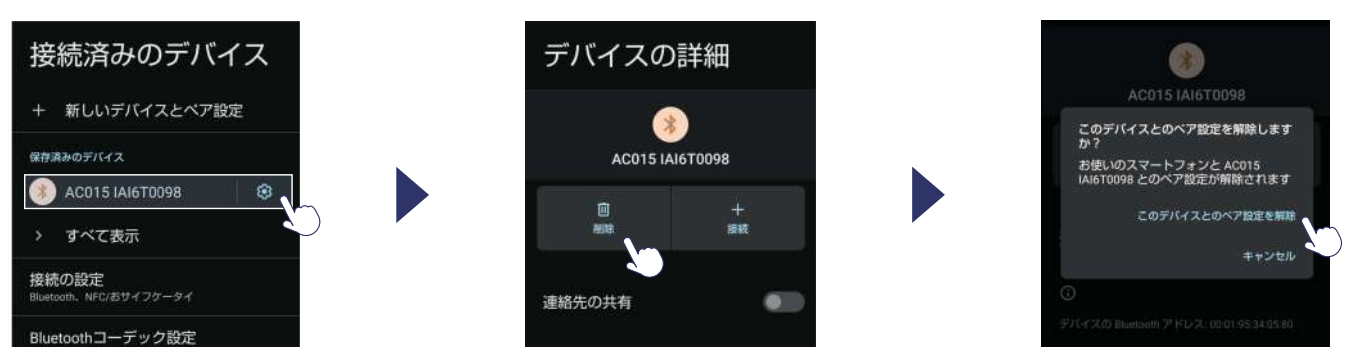

13

測定 -AC015-

測定-AC015

## 2. 報告

測定を行う前に[報告]で設定を行ってください。4.1報告(10ページ)参照。

## 3. 測定

スマートフォンの Bluetooth を ON の状態にしてホーム画面の測定ボタンをタップして測定を行 います。

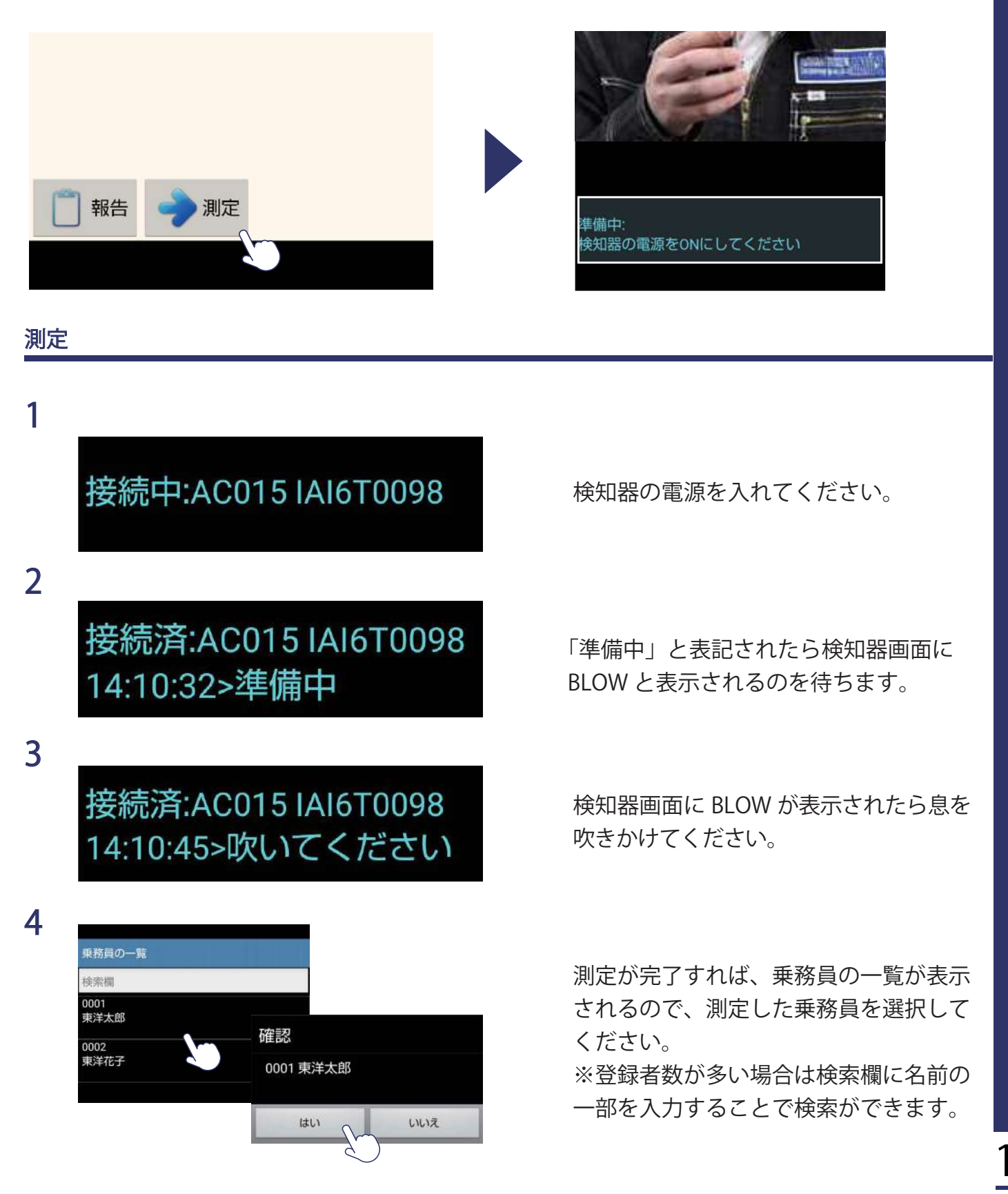

測定 -AC015-

測定 -AC015-

## 4. 結果

アルコール測定の結果が表示されます。

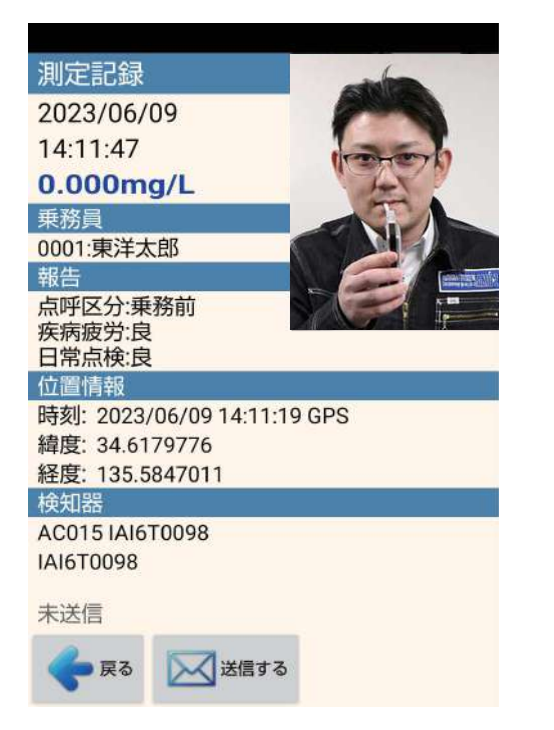

#### メール送信

測定完了後は、設定したメールアドレスに結果が 自動送信されます。電波状況等により送信できな かった場合、[ 送信する ] をタップして送信します。 送信は測定記録より何度でも行えます。

測定 -AC015-

測定-AC015-

15